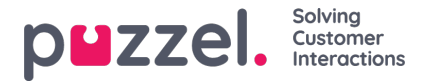

## **Requesting vacation / holiday**

When logged in to the agent portal, click on the hamburger symbol at the top left of screen and chooselacation.

1. You will see a screen that shows your vacation allocations for the current and next year.

Entitlement = How many hours you are allocated for the year.

Used = How many hours you have already scheduled off or used.

Remaining = How many hours you have left within the year to take.

- 2. There is also another section under **Awaiting Authorisation** that shows similar information for outstanding requests that have not yet been approved or declined.
- 3. To request time off, click on**Apply for Vacation**, choose the year of the request followed by the month. You will then see a calendar view as below.
- 4. There is a legend that shows the status of each day in the view.
- 5. To request days off, click on the dates that you want as vacation. Each day will turn purple as you choose it and will be listed under **Selected Dates** along with how many hours are currently available. This should be a good indicator as to how likely your request will be to succeed.
- 6. Click **Submit Request**
- 7. Depending on settings within your organisation, approval may be instant. You will see a notification through the yellow bell in the menu at the top right of screen.